# Tryton Documentation Release 0.1

Tryton Community

Aug 03, 2017

# Contents

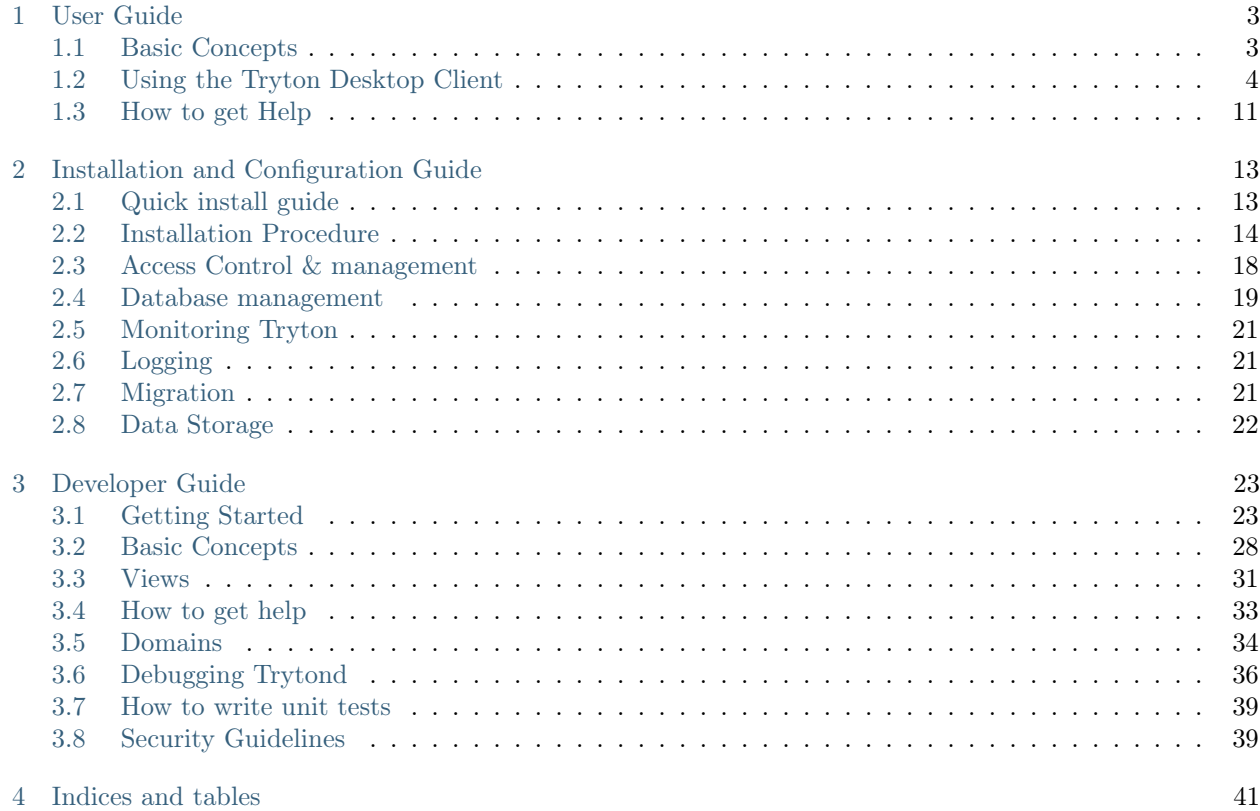

Contents:

# CHAPTER 1

User Guide

<span id="page-6-0"></span>Contents:

# <span id="page-6-1"></span>Basic Concepts

Tryton is a three-tier high-level general purpose computer application platform on top of which is built an Enterprise resource planning (ERP) business solution through a set of Tryton modules. The three-tiers architecture consists of the Tryton client, the Tryton server and the Database management system (mainly PostgreSQL).

#### Technical Features

The client and the server applications are written in Python, the client use GTK+ as graphical toolkit. Both are available on Linux, OS X. The kernel provides the technical foundations needed by the most business applications. However it is not linked to any particular field hence constituting a general purpose framework:

- Data persistence: ensured by accessor objects called Models, they allow easy creation, migration and access to records.
- User Management: the kernel comes with the base features of user management: user groups, access rules by models and records, etc.
- Workflow Engine: allows to activate a workflow on any business model.
- Report Engine: the report engine is based on relatorio that uses ODT files as templates and generate ODT or PDF reports.
- Internationalisation: Tryton is available in English, French, German, Spanish,and Italian. New translations can be added directly from the client interface.
- Historical data: data historization may be enabled on any business model allowing for example to get the list of all the past value of the cost price of any product. It also allows to dynamically access historized record at any time in the past: for instance the customer information on each open invoice will be the ones of the day the invoice was opened.
- Support for DAV protocols: WebDAV, CalDAV, and CardDAV. This allow out-of-the-box document management and synchronizations of calendars and contacts.
- Support for XML-RPC and JSON-RPC protocols.
- Database independence is allowed since the 1.2 series and is used in the 1.4 series for the SQLite backend.

Being a framework, Tryton can be used as a platform for the development of various other solutions than just business ERPs. A very prominent example is GNU Health, a free Health and Hospital Information System based on Tryton.

#### License

The platform, along with the official modules, are Free Software, licensed under the GPLv3.

### Product

Basic idea about products

#### Party

A party can be a person, a company or any organisation that one want to consider as the same entity. A party is defined by a name, a code, a language, a VAT code, categories, contact mechanisms and a list of addresses.

# <span id="page-7-0"></span>Using the Tryton Desktop Client

Tryton is a desktop client application, which means we need to know the server url and the port to connect to it. We also need to know the database that we are going to work on. There is also the possibility of creating a new database if needed.

# Getting the Tryton Desktop Client

The desktop client can be downloaded from the [downloads page](http://www.tryton.org/download.html) of the Tryton website.

Warning: To be able to connect to a server you must use a client version of the same series as server. So if your server is series 3.0 you must use 3.0 series client.

#### Connecting to your server

The first time you open the Tryton client you will see the following screen.

In this window you can enter the connection parameters of your server:

- yourserver: It's your server URL. Something like demo.tryton.org
- port: It's the port where your server is running. The default value is 8000
- database: It's the name of the database you will work on.

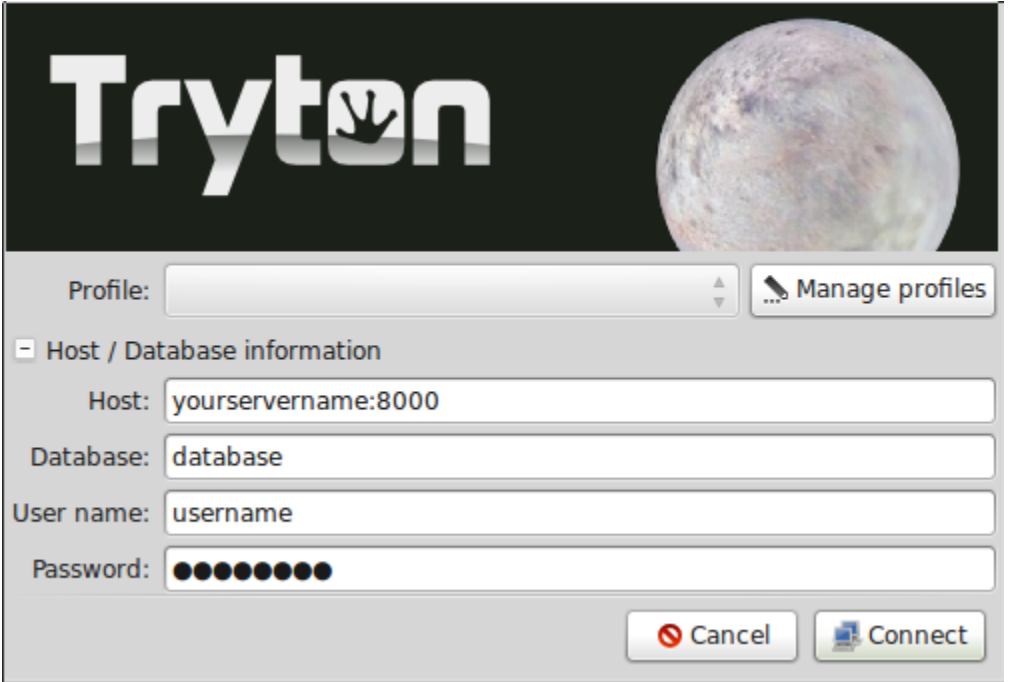

Fig. 1.1: Tryton's client login window

- user: Introduce the username you want to use for connecting.
- password: Introduce your password to connect to the server.

#### Managing profiles

The Tryton client has the ability of managing connection profiles, so you only have to introduce the details of the server only one time. If you click the Manage Profiles button you will see the following screen:

In the left part of the screen, you will see all the available profiles. You can add a new one by using the Add button. You can also delete old profiles with the Remove button. Use the right part of the screen to modify current profiles or to add the details of new created profiles.

The client will try to connect to the server to load the databases. It will fail if you can't connect to the server.

You can open the Tryton client numerous times. This is useful when you need to access diferent servers or databases at the same time.

#### Password window

For security reasons the client will ask you to enter your password, if your screen has been inactive for some time.

#### Client options

You can customize the behaviour of your client by selecting the options menu. The most common options are:

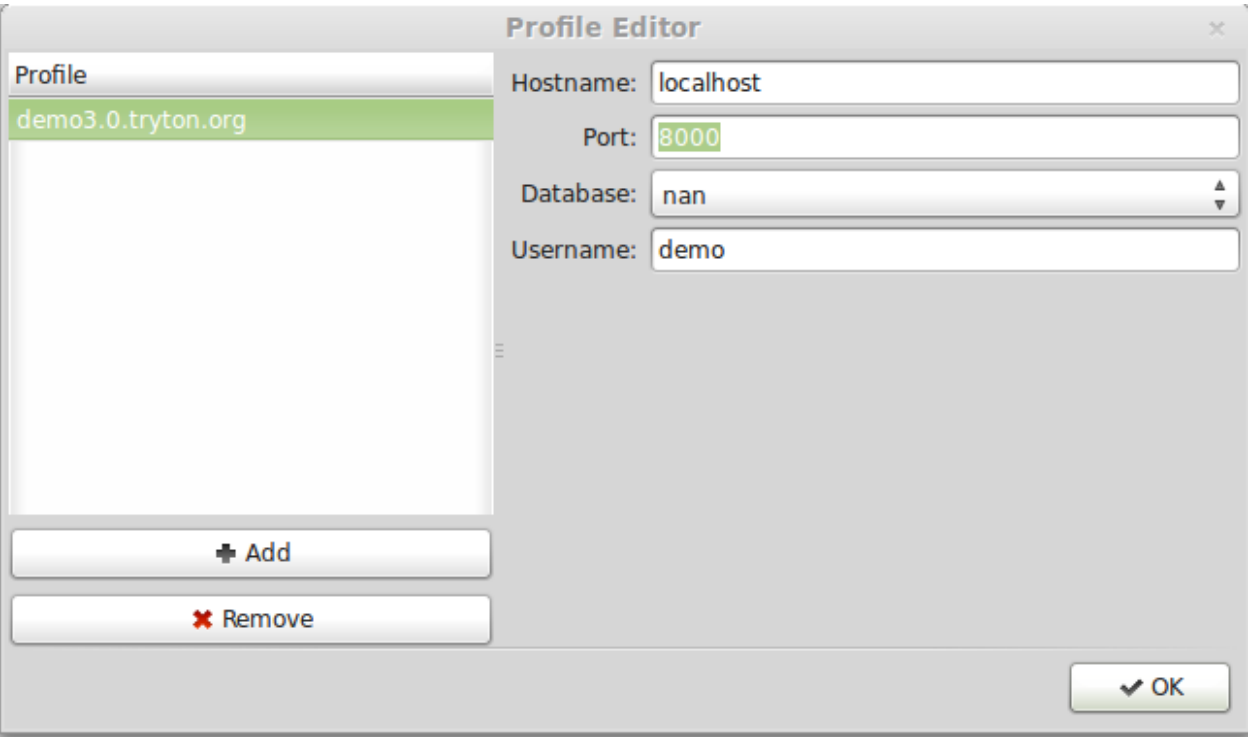

Fig. 1.2: Tryton connection profiles.

- Toolbar: Used to change the toolbar view. You can select to show only icons, only text and text and icons. The default value will show only icons.
- Form: Used to change the view of the Tryton client. The following options are available:
	- Save Width/Height: If marked, the client will remember the width of the columns if you modify it.
	- Save Tree Status: If marked, the client will remember the opened nodes in tree view.
	- Tabs positions: You can define where the forms tabs are shown. Possible values are: Top, Left, Right, Bottom.
- Search Limit: Used to change the number of records the client will search for. The default value is 1000.
- Email: You can introduce the command that will be executed when you use the send report by email option.

# Toolbar options

In every Tryton tab the following toolbar option is available.

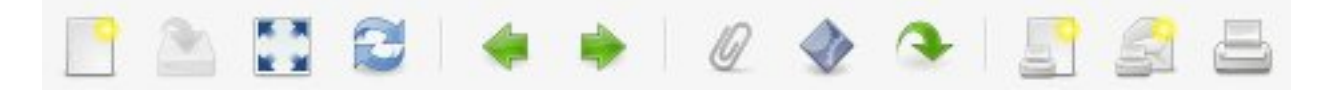

You can change toolbar view, just go to "option" on the top of the screen and select the toolbar options and select one from the following:

- Default
- Text and icons
- Icons
- Text

Text and icon view can be seen below:

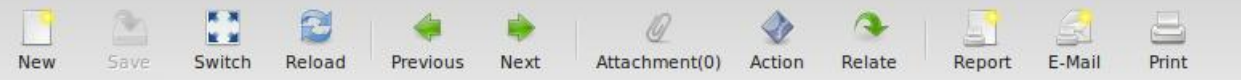

Toolbar icons

They are distributed in four groups:

- Edition: Used to edit records.
- Navigation: Used to navigate through the records.
- Action: Used to interact with the records.
- Report: Used to generate reports.

In the Edition group the following icons are available (in order):

- New: Used to create a new record.
- Save: Used to save changes in the current record. If you haven't changed the current record it will be disabled.
- Switch: Used to switch the current view of the data.
- Reload: Used to refresh the data.

In the Navigation group the following icons are available (in order):

- Previous: Go to previous record.
- Next: Go to next record.

In the Action group the following icons are available (in order):

- Attachment: Used to show attachments of the records.
- Action: Used to perform some action on the selected records.
- Relate: Used to navigate to relate info of the record. For instance, if you're on a Party record you can use this button to show all the invoices related to this party.

In the Report group the following icons are available (in order):

- Report: Generate a report and show it on the screen.
- Email: Will generate a report and open your email client to send it.
- Print: Print a report directly on a printer.

#### Searching

A query is composed to search clauses. A clause is composed of a field name (with : at the end), an operator and a value. The field name is optional and defaults to the record name. The operator is also optional and defaults to a case insensitive search on the name of the record.

Examples:

mich

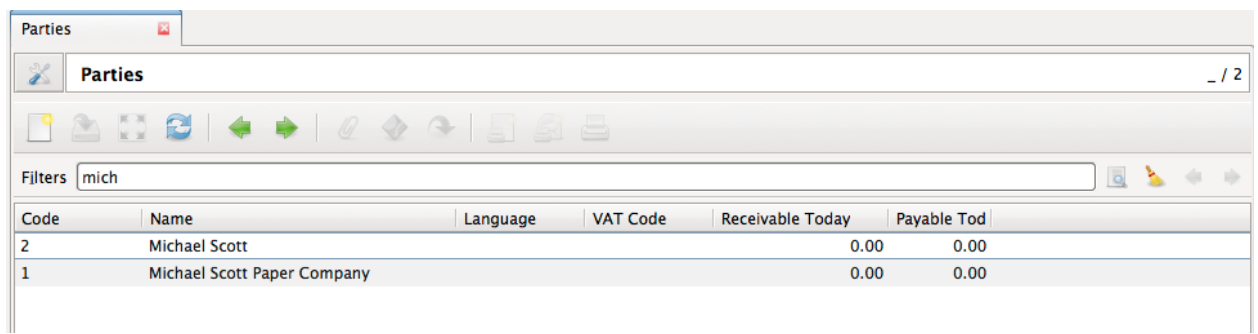

#### Name: Michael

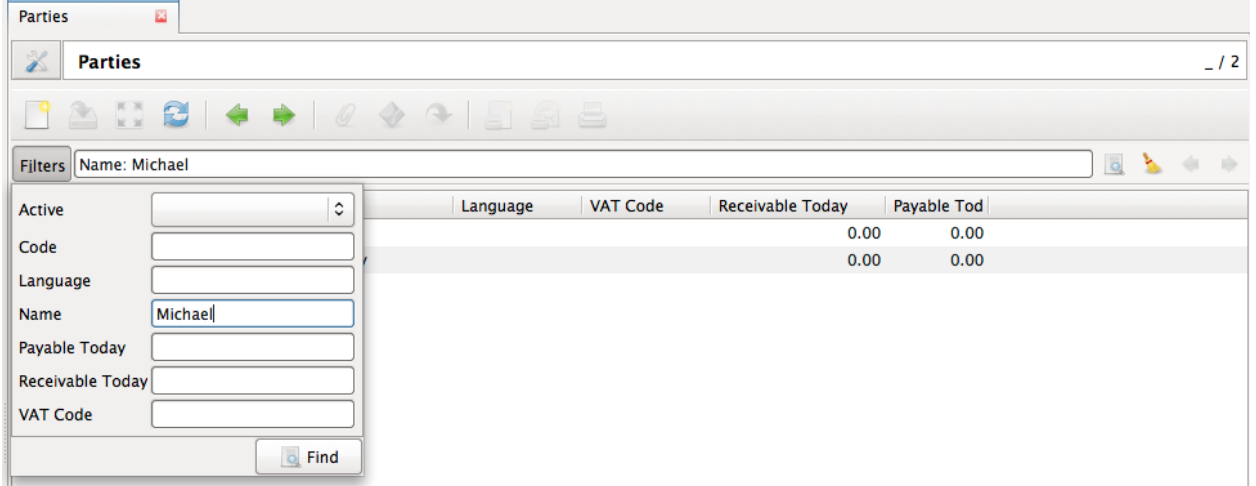

#### Operators

The following operators can be used:

- $\bullet\ =:\ {\rm equal\ to}$
- $\bullet$ <<< <br/>less then
- $\bullet$   $\leq$  =: less then or equal to
- $\bullet$   $>$  : greater then
- $\bullet$  >=: greater then or equal to
- $\bullet$  !=: not equal
- !: not equal or not like (depending of the type of field)

For example: Name: != Dwight

### Wildcards

There are two wildcards:

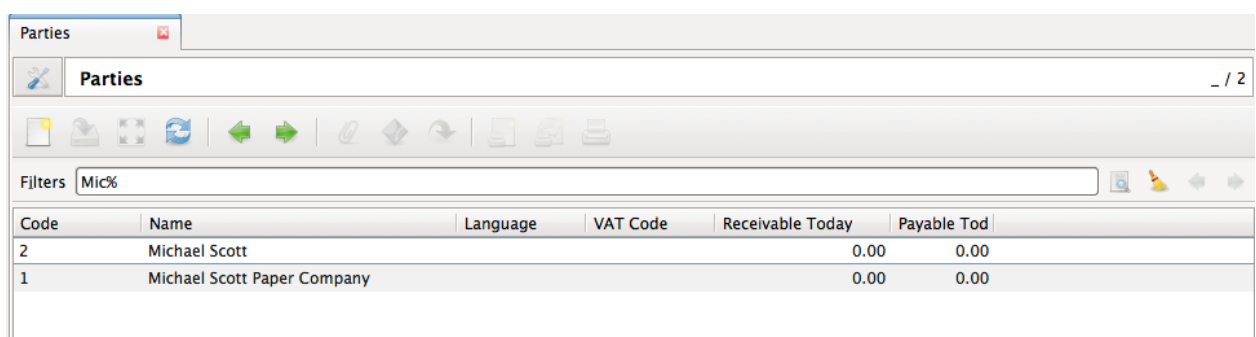

#### %: matches any string of zero or more characters

#### '\_': matches any single character

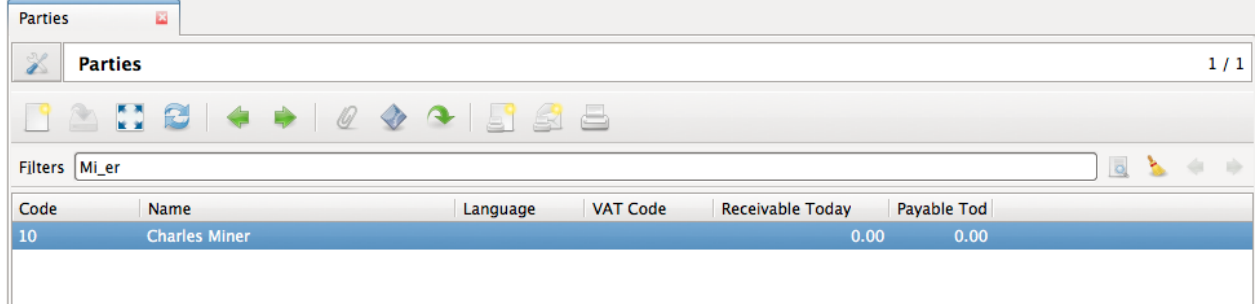

It is possible to escape special characters in values by using double quotes. For example: Name: "Michael:Scott" Here it will search with the value Michael:Scott.

#### Clause composition

The clauses can be composed using the two boolean operators and and or. By default, there is an implicit and between each clause if no operator is specified.

For example:

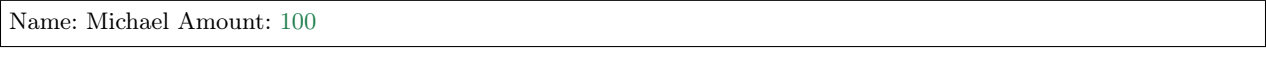

is the same as:

Name: Michael and Amount: 100

#### Example using or

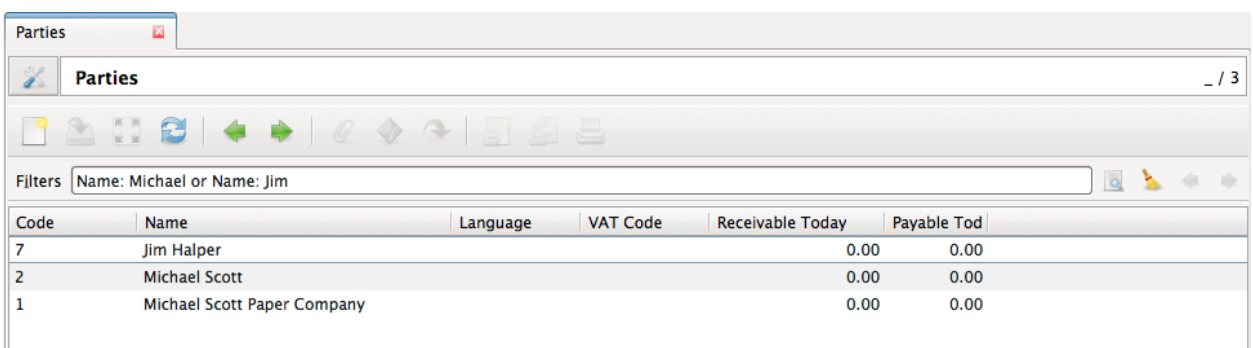

The and operator has a highest precedence than "or" but you can change it by using parenthesis.

#### For example:

(Name: Michael or Name: Pam) and Amount: 100

is different than:

Name: Michael or Name: Pam and Amount: 100

which is evaluated as:

Name: Michael or (Name: Pam and Amount: 100)

# Tips and Tricks

- Refresh button: If you want to discard your changes on a record you can use the refresh button to reload server values.
- Favorites: You can save you favorites menu options by clicking on their star. Your favorites will be shown in the Favorites menu of the client.
- Global search: The text box in the top of the menu option is used to perform a text search on all global search enabled models. You can also access the global search by typing Ctrl+K from any place of the Tryton client
- Saving searches
- Hide the menu
- Right clicking on tree view

### Attachments

On Tryton you can add attachments to any record. You can use the clip icon to attach some documents in a record.

The clip icon will show you yellow mark if the record has attachments.

# <span id="page-14-0"></span>How to get Help

# Mailing List

## [tryton@googlegroups.com](mailto:tryton@googlegroups.com)

Most of the tryton community follows this mailing list. You will usually be able to find people willing to help you, provided you follow some simple rules:

- Use english. There are language specific mailing lists, and posting in spanish or french on the standard mailing list will irritate and pollute those who do not understand the language.
- Be descriptive. Do not hesitate to give plenty of details on your problem. People will not be able to help you if the only thing they read is "I have a problem".
- Follow the [Netiquette.](http://en.wikipedia.org/wiki/Etiquette_(technology)) At the very least, be polite and avoid top-posting.

# IRC (Chat)

You can find us on the [Freenode IRC.](http://www.freenode.net/) You can access with it your browser on [Freenode WebChat.](https://webchat.freenode.net/)

We have different channels depending on the language you are comfortable with.

- English: #tryton [\(#tryton Archive\)](http://www.tryton.org/~irclog/)
- Deutsch: #tryton.de [\(#tryton.de Archive\)](http://www.tryton.org/~irclog/de/)
- Español:  $\#$ tryton-es ( $\#$ tryton-es Archive)
- Français:  $\#$ tryton-fr ( $\#$ tryton-fr Archive)
- РУССКИЙ: #tryton-ru [\(#tryton-ru Archive\)](http://www.tryton.org/~irclog/ru/)

All the conversations are archived and you can browse it on the tryton website.

IRC is a great way to get support from the tryton community. People are usually responsive, and willing to help. Again, some rules are necessary for it to work properly:

- Do not copy-paste huge chunks of text in the chat, it is annoying and makes it unreadable. Use an online temporary hosting for it like [Debian Paste](http://paste.debian.net/) or [Pastebin](http://pastebin.com/) is more convienent for everyone.
- People on the chat have no way to know what you are wanting to do. Be exhaustive in your explanation. Explain what your are trying to do, and what it is that makes it not possible.
- If somebody answers you, it's always good to write his/her nickname when you are referring to him. It helps getting faster responses as they will have a notification on their client. It also helps to clarify conversations because sometimes there are more than one conversation in the same time.
- Understand that people in the chat may have other things to do. We try to help, but most of us are working and may not be immediately available.

#### What can I do if nobody answers my question?

If no-one answers you after a few minutes (30 minutes), you should probably try to reach a bigger audience to get the question replied. If you asked on a localized channel it is always to ask the question to the main channel (the english one). If you have already asked your question on the main channel it is always a good idea to send a mail to the mailing list and wait for the reply.

# CHAPTER 2

# Installation and Configuration Guide

<span id="page-16-0"></span>Contents:

# <span id="page-16-1"></span>Quick install guide

Before you can start using Tryton, you'll need to get it installed. We have a [detailed installation guide](#page-17-0) that covers all the possibilities; this guide will guide you to a simple, minimal installation that'll work while you explore, test or evaluate tryton.

# Components

Tryton is separated into three different parts:

- 1. The tryton server named trytond (d for [daemon\)](https://en.wikipedia.org/wiki/Daemon_(computing))
- 2. The tryton desktop client.
- 3. The modules that extend or implement features on server (like inventory management, sales management, accounting, invoicing etc.)

#### Neso

Neso is a standalone suite which includes the server, client and modules and uses a light weight database called [SQLite.](https://en.wikipedia.org/wiki/Sqlite) Neso is a great way to explore tryton and using Tryton for a single user.

You could download the [installer for windows](http://downloads.tryton.org/3.2/neso-setup-3.2.1.exe) or install it from source.

### Install Python

Being a python based system, Tryton requires Python to run. Tryton works with Python 2.7. Python 2.7 also includes a light weight database called SQLite so you won't need to set up a database just yet.

You can verify that Python is installed by typing python from your shell; you should see something like:

Python 2.7.5 (default, Oct 8 2013, 17:30:18) [GCC 4.2.1 Compatible Apple LLVM 5.0 (clang-500.2.75)] on darwin Type "help", "copyright", "credits" or "license" for more information.  $>>>$ 

### Setup a database

This step is only necessary if you would like to work with a more powerful database engine like PostgreSQL or MySQL. To install such a database consult the [Basic Database Configuration](#page-21-1) section. If all you want is to get started quickly on tryton and use SQLite as a database, add the following to your trytond.conf (normally /etc/trytond.conf):

 $db$  type  $=$  sqlite data  $path = /var/lib/tryton$ 

and make sure data\_path is an existing directory

#### Install Tryton

You've got three easy options to install Tryton:

- Install a version of Tryton provided by your [operating system distribution.](#page-18-0) This is the quickest option for those who have operating systems that distribute Tryton.
- [Install an official release.](#page-18-1) This is the best approach for users who want a stable version number and aren't concerned about running a slightly older version of Tryton.
- [Install the latest development version.](#page-20-0) This is best for users who want the latest-and-greatest features and aren't afraid of running brand-new code.

# Verifying

To verify that Tryton is installed, type trytond --version from your shell; you should see something like:

trytond 3.2.1

This indicates the version of Tryton installed.

# <span id="page-17-0"></span>Installation Procedure

Tryton is separated into independent parts:

- the server named trytond
- the GTK client named tryton
- and several modules to extends server capabilities (ie: account, bank, party, project...)

Installation instructions are slightly different depending on whether you're installing a distribution-specific package, downloading the latest official release, or fetching the latest development version.

It's easy, no matter which way you choose.

#### <span id="page-18-0"></span>Installing from system distributions

Many third-party distributors are now providing versions of Tryton integrated with their packagemanagement systems. These can make installation and upgrading much easier for users of Tryton since the integration includes the ability to automatically install dependencies (like database adapters) that Tryton requires.

If you're using Linux or a Unix installation, such as Ubuntu, check with your package manager if they already package Tryton. The Tryton Wiki also contains instructions for [installation on several distributions.](https://code.google.com/p/tryton/wiki/InstallationOS)

Specific packages are available for Windows and MacOSX, which can be downloaded from the [tryton down](http://www.tryton.org/download.html)[load page.](http://www.tryton.org/download.html)

Tip: While most packages are based on the latest stable versions of Tryton, if the version you need is not available, you'll need to follow the instructions for [installing an official release](#page-18-1) or [development versions.](#page-20-0)

#### <span id="page-18-1"></span>Installing an official release with pip

This is the recommended way to install Tryton. The packages are downloaded automatically from the Python package index (PYPI).

- 1. Install [pip.](http://www.pip-installer.org/) The easiest is to use the [standalone pip installer.](http://www.pip-installer.org/en/latest/installing.html#using-the-installer) If your distribution already has pip installed, you might need to update it if it's outdated. (If it's outdated, you'll know because installation won't work.)
- 2. (optional but recommended) Take a look at [virtualenv](http://www.virtualenv.org/) and [virtualenvwrapper.](http://virtualenvwrapper.readthedocs.org/en/latest/) These tools provide isolated Python environments, which are more practical than installing packages systemwide. They also allow installing packages without administrator privileges. It's up to you to decide if you want to learn and use them.
- 3. If you're using Linux, Mac OS X or some other flavor of Unix, enter the command sudo pip install trytond at the shell prompt. If you're using Windows, start a command shell with administrator privileges and run the command pip install trytond. This will install Tryton server in your Python installation's site-packages directory.

Similarly, you can install the Tryton client with the command pip install tryton and modules with pip install trytond\_MODULE\_NAME

Tip: If you're using a virtualenv, you don't need sudo or administrator privileges, and this will install Tryton in the virtualenv's site-packages directory.

Tip: You might be interested by a [list of available modules.](https://pypi.python.org/pypi?:action=browse&show=all&c=551)

Useful pip command combinations

• Ensure that PIP is the latest version:

pip install -U pip

• Installing the server

pip install trytond

• Installing the GTK client

pip install tryton

• Installing any module for server

pip install trytond\_MODULE\_NAME

Replace MODULE\_NAME with the name of the module. Example below.

pip install trytond\_sale

remember that it installs the most recent released version, as of this writing that is the 3.2 series.

• Installing the most recent version from a previous series:

pip install "trytond\_sale>=3.0,<3.1"

Installs latest version in the 3.0 series

• Upgrading a module

pip install -U trytond\_sale

remember that this would install the most recent series which as of this writing is 3.2

• Upgrading within the same series

pip install -U "trytond\_sale>=3.0,<3.1"

• Upgrade only the module, without any dependencies

pip install -U --no-deps "trytond  $\text{ sale} \ge 3.0, <3.1$ "

• Installing a module from source code

pip install /path/to/module/folder

• Forcefully reinstall a module

pip install -U --force trytond\_sale

#### Installing an official release manually

- 1. Download the latest release from our [download page.](http://www.tryton.org/download.html)
- 2. Untar the downloaded file (e.g. tar xzvf trytond-X.Y.Z.tar.gz, where X.Y.Z is the version number of the release). If you're using Windows, you can download the command-line tool [bsdtar](http://gnuwin32.sourceforge.net/packages/bsdtar.htm) to do this, or you can use a GUI-based tool such as [7-zip.](http://www.7-zip.org/)
- 3. Change into the directory created in step 2 (e.g. cd trytond-X.Y.Z).
- 4. If you're using Linux, Mac OS X or some other flavor of Unix, enter the command sudo python setup. py install at the shell prompt. If you're using Windows, start a command shell with administrator

privileges and run the command python setup.py install. This will install Trytond in your Python installation's site-packages directory.

Removing an old version

If you use this installation technique, it is particularly important that you remove old versions of Tryton. TODO: explain how

#### <span id="page-20-0"></span>Installing from source

You can browse the Source Code Repository  $\langle \text{http://hg.tryton.org/>} \text{and } \text{download source code thanks to}$ your favorite version control system:

- 1. Make sure that you have [Git](http://git-scm.com/) or [Hg](http://mercurial.selenic.com/) installed and that you can run its commands from a shell. (Enter git help or hg help to test this).
- 2. Checkout the development branch of the source code from the VCS (See examples below).
- 3. Make sure that the Python interpreter can load the downloaded code. The most convenient way to do this is via [pip.](http://www.pip-installer.org/) Run the following command:

sudo pip install -e trytond-trunk/

(If using a [virtualenv](http://www.virtualenv.org/) you can omit sudo.)

Warning: Don't run sudo python setup.py install, because you've already carried out the equivalent actions in step 3.

#### Official mercurial repos

• Get server source code

hg clone http://hg.tryton.org/trytond/ trytond-trunk  $#$  For the server

• Get GTK client source code

hg clone http://hg.tryton.org/tryton/ tryton-trunk  $#$  For the client

• Get official modules source code

hg clone http://hg.tryton.org/modules/MODULE\_NAME MODULE\_NAME-trunk

You might be interested by a list of actual module repositories  $\langle \text{http://hg.tryton.org/modules}\rangle$ .

When you want to update your copy of the Tryton source code, just run the command hg pull -U from within the corresponding directory. When you do this, Mercurial will automatically download any changes.

#### Unofficial Git mirror

And up-to-date, but non-official git repositories are maintained on github:

• Get server source code

git clone https://github.com/tryton/trytond.git trytond-trunk

• Get GTK client source code

git clone https://github.com/tryton/tryton.git tryton-trunk

• Get official modules source code

git clone https://github.com/tryton/MODULE\_NAME.git MODULE\_NAME-trunk

When you want to update your copy of the Tryton source code, just run the command git pull from within the corresponding directory. When you do this, Git will automatically download any changes.

#### Preparing Application Servers

#### TODO

#### <span id="page-21-1"></span>Basic Database Configuration

Postgres is the recommended database engine for tryton Install Postgres database. Steps for installing Postgres can be found from [Postgres Installation](http://wiki.postgresql.org/wiki/Detailed_installation_guides/) Install the database and give a new password to the postgres database user.

# <span id="page-21-0"></span>Access Control & management

- 1. For models/fields which have no access rules, everyone by default has access.
- 2. All users are subject to access rules that have group left blank. Users are also subject to access rules that apply to groups to which they belong.
- 3. If contradictory access rules apply to a single user, the most permissive applies.
	- (a) Example: If a global (group blank) access rule denies access, but a group-specific access rule grants access, then access is allowed.
	- (b) Example: If a global (group blank) access rule allows access, then everyone will have access; no group-specific rules can block it. (Thus, globally granting access is a bad idea. Better to just leave the target alone, in which case the default rule will apply, permitting access.)
- 4. Access "rules" can be set for Groups. These make access dependent on whether the circumstances meet administrator-specified tests. Using these may hurt system speed.

#### Menuitems Access

These simplify the interfaces for affected users by hiding menuitems that they have no need to access. They do not, however, necessarily keep data safe. If model 'X' is used as an associative field of model 'Y', then a user with access to model 'Y' can access model 'X' through a pop-up, even if the menuitem to access model 'X' is hidden. Further, a sophisticated user could access the Tryton server with a tool other than the Tryton client and thereby have access to such hidden data.

# <span id="page-22-0"></span>Database management

Install a database of your choice. Here Posgres database is taken as sample database. Steps for installing Postgres can be found from [Postgres Installation](http://wiki.postgresql.org/wiki/Detailed_installation_guides/) Install the database and give a new password to the postgres database user.

## Creating Database

#### TODO

# Upgrading a Database

To upgrade the database there are 2 ways to do that:

• By typing the command:

\$ trytond -c ../etc/trytond.conf -u module\_name -d database\_name

• By using tryton client and connecting with your database. On left bar Under Modules > Modules. There you will see the modules installed on your tryton client along with the modules that are not in installed state. You can simply click on Mark for Installation for the module you wish to install and then click on Launch action to Perform Pending Installation/Upgrade. All the modules that you mark for installation will be installed.

# Installing Modules

Each tryton database can be customized depending on the modules that are installed on it. A module is set of files that adds new functionalities to a tryton database.

A module can do one (or more) of the following things:

- Create new models
- Create new fields on existing models
- Create new views
- Modify existing views

To install a new module you can go to the Administration/Modules men´u which contains a list of all the available modules on the server. To install a new module, you can push the Mark for install button. When you have finished selecting all the modules you want to install, you must use the Action button on the toolbar to launch the Perform Pending Installation/Upgrade wizard.

Once the wizard is finished, the new modules should be available on your database.

Warning: Some modules add new groups, so in order to see their options you will have to modifiy your user to add it to the newly added groups.

# Uninstalling Modules

Although tryton has the option to uninstall a module on a database, occasionally it might not work as expected, as is still in the beta status. We recomend you to avoid uninstalling modules as much as possible.

If you want to test a module, you can install it on a test database and then install it on the production database if that module fits your needs. If you need some data to test your module you can create a copy of your production database and restore it with a diferent name.

## Backup & Restore

The Tryton client allows you to create and restore backup of your databases.

To backup/restore databases, you will need the admin\_passwd that was configured on your server. The default value for this password is admin.

#### Backup a database

Open your Tryton client and go to File/Databases/Backup Database. You will see a screen, which will display the following details:

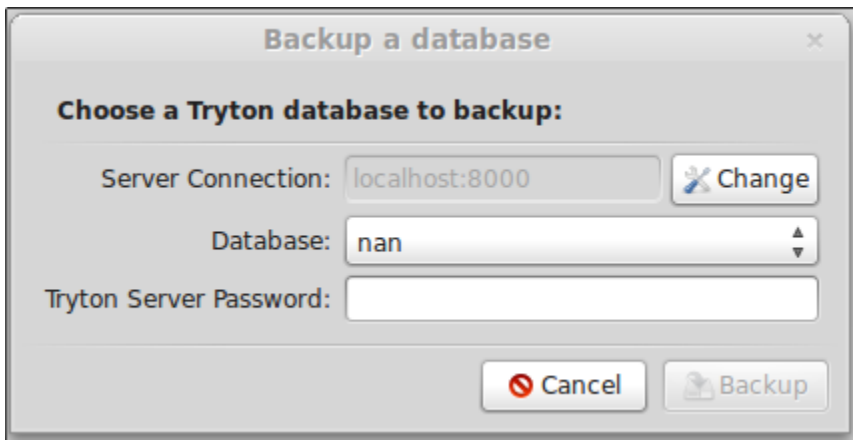

Fig. 2.1: Tryton's client backup option

Once you have selected one database from your Tryton server and entered the admin password the backup will be triggered. When the backup finishes, you will be asked to select a folder to save the backup.

All the backups generated with the client can also be restored by the client.

#### Restore a database

To restore a backup generated with the tryton client you must open your Tryton client and go to File/Databases/Restore Database. You will be prometed to entenr the name of the backup file you want to restore. Once the name is entered, you will see a screen which displays the following details:

You must enter your server password and the database name to the new restored database.

If you don't want to upgrade the database after restoring you must unselect the Update Database option. We encourage you to keep this option selected as it is always a good idea to update your database after restoring.

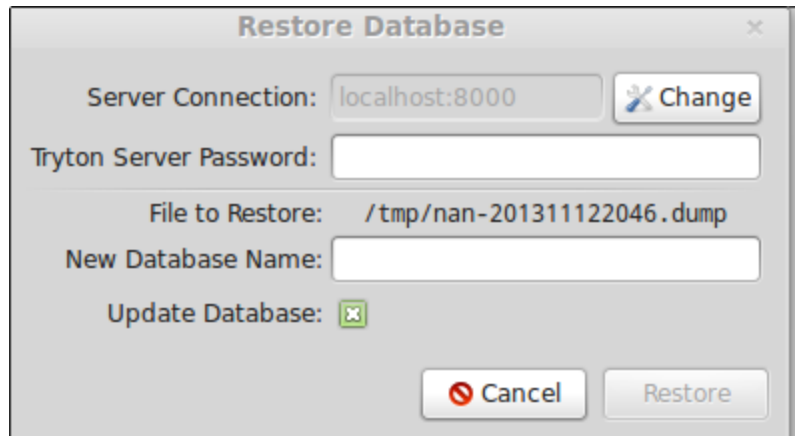

Fig. 2.2: Tryton's client restored option

# <span id="page-24-0"></span>Monitoring Tryton

#### Watching for Errors

Sentry

#### Instrumentation

Instrumenting and monitoring requests

# <span id="page-24-1"></span>Logging

Logging for production

# <span id="page-24-2"></span>Migration

The migration between tryton versions is fully suported. In order to migrate an existing database to a newer version you must take the following actions:

- 1. Obtain the new version of trytond and all the instaled modules. You can update your existing installation or create a new one.
- 2. Update the database with trytond -u all -d <database>, where <database> refers to your database name.

#### Migrating custom modules

If you have developed custom modules it's possible that you have to adapt your code in order to get it working with the new tryton version.

Normally, there is an entry on the [wiki](http://code.google.com/p/tryton/wiki) with the changes that must be done and an example of the change in one official module. You can find this entries under the [Release process](http://code.google.com/p/tryton/wiki/ReleaseGeneral) entry.

# <span id="page-25-0"></span>Data Storage

TODO

Attachments

How are attachments stored

Using Amazon S3

TODO

# CHAPTER 3

Developer Guide

# <span id="page-26-1"></span><span id="page-26-0"></span>Getting Started

Setting up a development environment

In the previous chapter you have seen how to install tryton client on your machine. Now, lets start with setting up the development environment for tryton.

Steps for setting up a development environment for tryton.

- 1. First thing is to have Python2 running on your system. You can check if python is installed by typing python2 in a console window and pressing Enter. If python is not installed, consult your package manager for your operating system. Or go to www.python.org and select "Downloads" If python is installed an interactive shell will open, printing out version info and >>> You can exit by calling the function exit() or by pressing  $\text{ctrl}+\text{d}$
- 2. Next, Install Posgres database. Steps for installing Postgres can be found from [Postgres Installation](http://wiki.postgresql.org/wiki/Detailed_installation_guides/) Install the database and give the database user postgres a new password.
- 3. Set up the virtual environment and install tryton client and trytond. You can directly install Tryton using pip command-line tool in your virtualev.

\$ pip install trytond \$ pip install tryton\_module\_name

Replace module name with the name of the module you want to install

#### Using HgNested

[HgNested](http://code.google.com/p/hgnested/) is a mercuarial extension used to work on nested repositories. In order to install hgnested you must run:

pip install hgnested

Once installed you can checkout the lastest sources by executing:

hg nclone http://hg.tryton.org/trytond

This will also clone all the modules in trytond/modules.

In order to run the tryton server you must install all the requirements as described on the [Wiki.](http://code.google.com/p/tryton/wiki/Requirements#Requirements_for_the_Tryton_Server)

After this you can run your server with:

trytond/bin/trytond

#### Using virtualenvwrappers templates

The Openlabs guys have created a virtualenvwrapper template to get a virtualenv created with all the required dependencies (except your database drivers).

You can install it executing:

pip install virtualenvwrapper.tryton

You can create a virtualenv with the latest version of tryton running:

mkproject -t tryton virtualenv\_name

In the virtualenv you can run your tryton server by executing:

trytond

For more information about available templates please refer to [virtualenvwrapper.tryton repository](https://github.com/openlabs/virtualenvwrapper.tryton)

# Hello World (in progress)

Almost every Tryton functionality that you are going to develop on a daily basis is enclosed into the modules. In order to get an idea of available modules you should take a look inside trytond/modules. You will view many folders in the modules. Each one comprises one set of facilities that can be installed and will be available to the end users. Some examples are company, country, currency and party.

In order to create your own module, your first step is to create a folder inside the aforementioned directory. In this hello world tutorial we are going to create a simple library control module:

TRYTOND\_HOME/trytond/modules\$ mkdir library

As our first step, we are going to create the following files:

• tryton.cfg

 $\bullet$  \_init\_\_.py

• library.py

Let's see the contents and purpose of each one in detail:

tryton.cfg

This file must be present at the root of your module's directory. It contains the version of the module and a list of the xml files the module contains. Our module does not contain any xml files yet. It may also include a list of the modules it depends on. Later, we will see the correct syntax to include those references.

[tryton] version=2.8.0

In the example above, we are stating that this module is meant to be used with Tryton 2.8.0. You can check the tryton.cfg files of the existing modules to view their respective structure.

 $\frac{\text{unit}}{\text{right}}$ . py

This file must be present at the root of your module's directory. It serves two main purposes: it transforms your directory into a Python visible package (according to Python general rules) and it also registers in the Pool the entity classes of the module.

For now, you can think of the Pool as a "in memory synchronized image" of your database, because Tryton follows the so called active record pattern. Tryton takes care of database table creation and of the mapping between the in-memory representation of the entity and the respective columns in the database. It also takes care of the synchronization of the data loaded in your in-memory entities and the persistent data on the database.

Whenever we are building a module in Tryton, we deal with a high-level, object-oriented representation of our entities. Generally, we are free from writing explicit SQL or python-sql instructions, but in order for this magic to happen, Tryton's [Pool](http://doc.tryton.org/3.2/trytond/doc/ref/pool.html#trytond.pool.Pool) must be "aware" of the existence of your entity classes.

```
from trytond.pool import Pool
from .library import
def register():
  Pool.register(
      Book,
      module='library', type_='model'
  )
```
In the example above, we are registering the Book class into the Pool. Whenever the trytond service runs, it starts with initializing every module that is installed (more on that in the coming lines), i.e., it performs the regular Python initialization of packages. That means the execution of the code contained inside the \_\_init\_\_.py.

If you are unfamiliar with the package initialization, you can think of it as performing an analogous role as the init method inside a Python class, but, in this case, it performs initialization tasks semantically relative to the whole package.

#### library.py

This file must be present at the root of your module's directory. According to a domain model, it contains the entity classes.

If your domain model is a commercial enterprise, your domain model would contain entities such as SaleOrder, Product, Customer and so on. Our tutorial here is proposing a library domain model, where you would expect to find Book, Author, Publisher, etc. A domain model encompasses real world objects that your software solution is expected to deal with.

In our tutorial, we are going to have a simple Book model. It has some fields associated with it: title, isbn, subject, abstract.

Each field has a Type. This type determines many aspects and behaviours of the application. For instance,

- [Char](http://doc.tryton.org/3.2/trytond/doc/ref/models/fields.html#trytond.model.fields.Char) field will be created as a Char Varying column inside the database.
- [Text](http://doc.tryton.org/3.2/trytond/doc/ref/models/fields.html#trytond.model.fields.Text) field will be displayed as a large text box in the Tryton Client window and so on.

In order to know every field avaliable, you can consult the [API reference.](http://doc.tryton.org/3.2/trytond/doc/ref/models/fields.html#ref-models-fields)

```
from trytond.model import ModelView, ModelSQL, fields
# list of all classes in the file
\_all<sub>-</sub> = ['Book']
class Book(ModelSQL, ModelView):
   # description
    'Book'
   # Internal class name. Always used as a reference inside Tryton
   \# default: \langle modules name\rangle + . + \langleclass name\rangle on Tryton
   \# and on database \langle modules name\rangle + + \langle class name\ranglename = 'library. book'title = fields.Char('Title', required=True)
   \begin{aligned} \text{isbn} = \text{fields}.\text{Char}(\text{ 'ISBN '}) \end{aligned}subject = fields.Char('Subject')
   abstract = fields.Text('Abstract')
```
In our example we have defined four fields in the class. Tryton will automatically create a table in the database called library book, consisting of nine columns: the four defined above and another five that are present on every column of the database:

- id
- create date
- write date
- create\_uid
- write uid

The first column is the surrogate primary key of the table. The following ones are self-explanatory, and are created for auditing purposes. In general, we should not worry about those columns, because Tryton takes care of them for us.

After creating the directory and the three files above, the trytond server should be started using the following flags:

TRYTOND\_HOME/trytond/bin/trytond -d NAME\_OF\_THE\_DATABASE -i library

The -d flag indicates the name of the database and the -i flag indicates that the module library should be installed.

When you login into the Tryton client after the above procedure, you are not going to see any changes yet, because till now, we have netiher defined the windows (views in Tryton's parlance), nor we have defined the menus or actions to open those windows.

If you access the defined database, you are going to see the the aforementioned table created.

What we have done so far: We have created a module, we have installed that module inside Tryton server, we have defined an entity class and Tryton has created the corresponding table in the database for us. All that with no more than 20 LOC total! Awesome!

# Creating Menus

Now we have to make the user interface for our module. We need to create a menu, a menu item and the windows to be able to input and access data.

First we are going to create, on the root of our module, a library.xml file. This file must be listed on the tryton.cfg file, as we have mentioned before. So edit it:

[tryton] version=2.8.0 xml: library.xml

Next, lets edit the library.xml file so it will contain the declaration of our menu and its respective menu item (submenu):

#### library.xml

```
\langle?xml version="1.0"?><tryton><data>\leqmenuitem name="Library" sequence="0" id="menu_library"/>\leqmenuitem name="Books" parent="menu_library" id="menu_books"/>
  \langle data>\langletryton>
```
Observe that this file is a regular xml file. So it starts with the ordinary xml version declaration at the top, and it has as its master element the tryton element, followed by a data element. The other elements will all be children of data

In the xml file above we have declared two menuitems. The first one, named Library will be placed on the root menu of Tryton client. Observe that it has, besides the name attribute, a sequence, that indicates the position of the menu, and an id, that must be unique. This id will identify this element to the rest of the software. It will be placed on the root menu because it has no parents.

The second menuitem, named Books has another element: a parent element, which points to the id of the former menu (id="menu library"), indicating that it is going to be nested on the first one.

Let's update the Tryton Server, installing the new modifications:

TRYTOND\_HOME/trytond/bin/trytond -d NAME\_OF\_THE\_DATABASE -u library

Notice, now, that we have changed the flag from -i (install) to -u (update) to be in accordance with the fact that the module is already installed and only need to be updated.

Let's also restart the Tryton client now. Remember to start it with the -d (development) flag, so it can update the cache and show the changes we have just made:

TRYTON\_HOME/tryton/bin/tryton -d

When you log in again on the client, you are going to see that the menu Library and the submenu Books have been created.

But the menus do nothing yet. We have only declared the existence of the menus, but we have not yet declared the actions those menus execute.

What we are going to do now is to create an action that will be triggered by the submenu Books. The first menu Library will trigger no action, because we want it to be only a summary menu. The books menu, though, will open the windows where we are going to input and browse the books records.

## Creating Reports

Add the following line to the file 'library.xml' into the /data tag :

```
\langle -- First thing: define the report itself,
model: Target-Model
report_name: the report class' ___name
report: template ods-file
-->
\langlerecord model="ir.action.report" id="report_library">
  <field name="name">Book</field>
   <field name="model">library.Book</field>
  <field name="report_name">library.book</field>
   <field name="report">library/book.odt</field>
\langlerecord\rangle<!-- Second we register a keyword
(so we can call the report from tryton client) -->
<record model="ir.action.keyword" id="report_library_book">
   <field name="keyword">form_print</field>
   <field name="model">library.book,-1</field>
   \leqfield name="action" ref="report_library"/>\langle /record \rangle
```
Now create the file book.odt inside your module. In this file add the following lines by adding a placeholder in your odt file.

```
<for each="library in objects">
<library.title>\langle for >
```
Tip: placeholders can be inserted in libreoffice by pressing ctrl+f2 functions -> placeholder -> text

In case you are dealing with ods file. For adding a placeholder you have to add a hyperlink.

# <span id="page-31-0"></span>Basic Concepts

Models

Model( $\text{lid}$ ,\*\*kwargs]) This is the base class that every kind of model inherits.

The most commonly used type of models are:

- [ModelSQL](http://doc.tryton.org/3.2/trytond/doc/ref/models/models.html#trytond.model.ModelSQL) (Objects to be stored in an Sql-Database)
- [ModelView](http://doc.tryton.org/3.2/trytond/doc/ref/models/models.html#trytond.model.ModelView) (Objects to be viewed in the client)

• [Workflow](http://doc.tryton.org/3.2/trytond/doc/ref/models/models.html#trytond.model.Workflow) (Objects to have different states and state-transitions)

For API-Reference about Models in tryton refer to [trytond model docs](http://doc.tryton.org/3.2/trytond/doc/ref/models/models.html)

A complete library model is explained in the previous chapter.

#### Special Functions

Most likely your custom Model will inherit from ModelSql and ModelView at least, so it can be stored and viewed in the client.

Each model can hold a set of tryton-fields to represent its attributes. For a complete list of tryton fields you are refered to [trytond docs](http://doc.tryton.org/3.2/trytond/doc/ref/models/fields.html)

#### Default values

You can define default values for fields by adding a 'default <field name>' function to your model:

```
class Book:
      name = 'library. book'\text{renter} = \text{fields}.\text{Char}(\text{'}\text{Rented by'})def default_renter():
       return 'me'
```
#### Field-Relationships

If you have a pair of fields that influence each others value, you may define functions to update values when a change is detected.

Updating a field should trigger an update on a number of fields

- define a function named on change <field name>
- return a dictionary containing 'field\_name': value for all fields to be updated
- decorate the function with @fields.depends(\*keys) containing all keys to be updated. this ensures that all required fields get submitted by the client.

```
class Book:
  is rented by me = \text{fields}.Boolean('Rented by Me')
  @fields.depends('is_rented_by_me')
  def on_change_renter(self):
     if self.owner == 'me':
        return {'is rented by me': True}
     else:
        return {'is_rented_by_me': False}
```
Update a field each time a set of fields changes

- define a function named on\_change\_with\_<field\_B\_name>

- return the fields new value
- decorate the function with @fields.depends(\*keys) using all the keys that may influence the field

```
class Book:
  is rented by me = \text{fields}. Boolean('Rented by Me')
  @fields.depends('renter')
  def on change with is rented by me(self):
     return self.renter == 'me'
```
Note: on change  $*$  and on change with  $*$  are called from the client

#### Function fields

The previous 'on change owner' example could have been solved without storing a new key to the database and calculating its value on the fly, by adding a function field:

```
class Book:
  is rented by me = fields.Function(fields.Boolean('Rented by Me'), 'get renter information')
  def get_renter_information(self, name):
     return self.renter == 'me'
```
where name is the fields name. This special field can be accessed just as if it was a normal field of the type specified but gets computed each time (on the server)

Note: function fields are calculated on the server and may be incorrect when a value is changed in the client

#### Combining on\_change with a Function field

You can combine the advantages of Function fields (no extra database-column) and on\_change\_\* functions (updated in the client) by combining them:

```
class Book:
  is rented by me = fields.Function(fields.Boolean('Rented by Me'), 'on change with is owned by me')
  @fields.depends('renter')
  def on change with is owned by me(self, name=None):
      return self.renter == 'me'
```
# Relational Fields

Like any [ORM \(Object Relational Mapper\)](http://en.wikipedia.org/wiki/Object-relational_mapping) Tryton offers relational fields, which enable you to connect model(s) to its related model(s). You can use any of these:

- Many2Many for example (Many) models can belong to a category but also to other (Many) categories
- Many2One Connect a set of (Many) models to a parent (One) (example: a company field in company.employee Model)
- One2Many A field representing (Many) connected model instances (example employees field in company.company model)
- One2One

Given that information, we could solve our Library example a bit more elegant by using Trytons built-in Party model and rent books only to registered parties:

```
class Book:
   \Box name \Box = 'library.book'
  renter = fields.Many2One('party.party', 'Renter', required=False)
class Party:
     name = 'party-party'rented books = fields.One2Many('library.book', 'renter', 'Rented Books')
```
Note: The One2Many field requires a Many2One field to be referred in the related Model.

# <span id="page-34-0"></span>Views

The views are used to display records of an object to the user. In tryton, models can have several views, it is the action, that opens the window, that tells which views must be used. The view are built using XML that is stored in the module's view diectory or can be stored in database with the object.ir.ui.view. So generally, they are defined in xml files with this kind of xml:

```
1 \mid <record model="ir.ui.view" id="view_id">
2 <field name="model">model name</field>
3 <field name="type">type name</field>
4 <field name="inherit" ref="inherit_view_id"/>
5 \mid \langle \text{record} \rangle
```
Active Records

TODO

Transactions

TODO

# Extending Tryton (Inheritance)

Tryton modules can be easily extended. Models and Views need to be extended using Inheritance.

Extending Models : To extend an existing model (like Company), one need to instantiate a class with the same name attribute:

```
from trytond.model import fields
from trytond.pool import PoolMeta
   all = ['Company']
```

```
metaclass = PoolMetaclass Company:
    name = 'company.company'company_code = fields.Char('Company Code')
```
Extending Views : Each inherit view must start with data tag. xpath tag is used which specifies the location where the field is to be added.

- expr : the xpath expression to find a node in the inherited view.
- position : Define the position from the found node, it can be before, after, replace, inside or replace\_attributes which will change the attributes.

Example

```
_1 <data>
\frac{1}{2} <xpath
\text{syr} = \text{syr} = \text{syr} /form/notebook/page/separator[@name= \&quot:signature\&quot:]"
4 position="before">
5 </abel name="company_code"/>
6 \timesfield name="company_code"/>
7 \times \text{label name="common"}/\text{>}\frac{\text{6}}{\text{8}} <field name="company"/>
9 <label name="employee_code"/>
10 <field name="employee_code"/>
11 \langle \rangle </xpath>
_{12} \langle data>
```
# Wizard

A wizard is a fine state machine.

Wizard(session id) This is the base for any wizard. It contains the engine for the finite state machine. A wizard must have some state instance attributes that the engine will use.

Class attributes are: Wizard. \_\_name \_\_\_It contains the unique name to reference the wizard throughout the platform.

Wizard.start state It contains the name of the starting state.

Wizard.end state It contains the name of the ending state.

Wizard.<sub>\_\_</sub>rpc\_\_ Same as trytond.model.Model.\_\_rpc\_\_.

Wizard.states It contains a dictionary with state name as key and State as value

```
from trytond.wizard import Wizard, StateView, StateTransition, Button
```

```
class PrintLibraryReportStart(ModelView):
   'Print Library Report'
    \frac{1}{2} name \frac{1}{2} = 'library.print_report.start'
class PrintLibraryReport(Wizard):
   'Print Library Report'
    \frac{1}{2} name \frac{1}{2} = 'library.print_report'
    \mathrm{start} = \mathrm{StateView}(
```

```
'library.print_report.start', 'library.print_view_form',
   \overline{\phantom{a}}Button('Cancel', 'end', 'tryton-cancel'),
      Button('Print', 'print_', 'tryton-print', default=True),
   \overline{\phantom{a}})
print = StateAction('library.book')
def do print (self, action):
   data = \{'library': self.start.book.id,
   }
   return action, data
def transition print (self):
   return 'end'
```
Register the Wizard model name in \_\_init\_\_.py and add the xml files in tryton.cfg file.

```
\#\text{Register type} = 'wizard' in \_\init_{\_\_}.pyPool.register(
  PrintLibraryReport,
  module='library', type_='wizard'
)
```
Add the record tag for the wizard in library.xml

```
<record model="ir.action.wizard" id="book_print">
  <field name="name">Print Library Book</field>
  <field name="wiz_name">library.print_report</field>
\langle record>
```
# **WebServices**

# TODO

# <span id="page-36-0"></span>How to get help

# IRC (Chat)

Usually there are developers on the IRC chat, and they will try to help you if you provide a good information about your problem. You should supply as a minimum:

- Version of tryton you are running (found in the Help/About menu selection)
- What operating system and version of OS are you running
- What module is the problem
- Ideally a screenshot of the error you are encountering
- The sequence of steps to cause the problem

You can find more information on the IRC (Chat) section of user documentation.

### Mailing List

- [tryton-dev@googlegroups.com](mailto:tryton-dev@googlegroups.com)
- [tryton-contrib@googlegroups.com](mailto:tryton-contrib@googlegroups.com)

TODO: Elaborate how to use both

Advanced Concepts:

# <span id="page-37-0"></span>Domains

#### What is a domain ?

Domains are sets of search criteria. They apply constraints on the model that is searched so that only a sub-set of its instances are valid regarding the domain.

You can consider a domain as a filtering expression for your target model. This is an example of a very basic domain:

```
[('amount', '>', 0)]
```
This domain will filter all records whose amount field is greater than 0.

A domain clause is the building block of a domain. A full domain combines multiple domain clauses, as well as the OR and AND operators. Domain Clause:

('field name', 'operator', value,  $\langle$  optional parameter $\rangle$ )

The 'field name' part of the domain clause is much more than just a field name. It is possible to chain fields, in order to apply contraints on a Many2One fields. For instance,

('invoice.date', ' $>$ ', Date.today())

is a valid domain.

Warning: Though it is theoratically possible to chain fields at will, be carfeul that you will still be limited by the database performance. Usually, more than two chains (i.e. field1.field2.field3) should be avoided if possible.

Domain (the AND operator is implicit between domain clauses):

```
[domain_clause1, domain_clause2]
[domain_clause1, ['OR',
  [domain_clause2, domain_clause3],
  [domain_clause4]]]
```
#### Domain Usage

Domains are everywhere in tryton. As soon as you need to limit the result of a research on a model, chances is that you are going to need a domain.

#### Relation Fields

All relation fields (Many2One, One2Many, Many2Many) support domains. Setting a domain on a relation field means that the value(s) of the field must comply with it in order for the record to be valid. For instance:

```
party = fields.Many2One('party.party', 'Party', domain=('name', '=', 'John')])
```
It is now mandatory for all instances of the model in which this field is defined that its value's name is 'John'.

#### In administrative tools

Some of Tryton's internal models use domains: \* Views \* Act Windows \* Rules

See the dedicated documentation for details regarding their usage. .. TODO : Link this to the actual documentation of views / act windows.

#### Anywhere in the code

When using Model.search(...), the first argument you need to pass is a domain. Almost all the queries that you will write will (and should) use the search method associated to a domain. Directly building queries through python-sql, though possible, should be restricted to the case of complex queries. For instance, aggregate accounting queries would be way to inefficient if they used the domain pattern as the search function does not provide aggregate functions.

#### Advanced Domains

Domains support a lot of advanced features which make them very flexible and adapted to a lot of needs.

#### Usage of Pyson

Using Pyson in domains is supported. This is awesome. This allows you to create dynamic domains depending on, for instance, the value of the current record field. The context is evaluated as well when computing the domain, so it is possible to use the active\_id in domains set on views.

Warning: When using Pyson, be very careful to know what field\_names are those of the source record (and thus will be evaluated), and which one just represent the field names of the target model.

Tuning a domain clause with Pyson:

 $('amount', If(Bool(Eval('active')), '> ', '<'), 0)$ 

The above domain clause behaves as follow: if the field 'active' of the current record is True, it will accept all target model records for which the field 'amount' is greater than 0. If 'active' evals to False, it will accept records for which the 'amount' is less than 0. This gives you a wide range of possibilities to define precisely the domain you need for what you want to do.

Using Pyson to dynamically set the search value:

 $('product.categy', '=', Exal('category'))$ 

Here, product.category is the field on which the domain clause should be applied. category is the current record's category field value.

Tuning a full domain with Pyson:

 $[(domain \; clause1, If(Eval('active'), domain \; clause2, domain \; clause3))]$ 

You can enclose whole domain clauses in Pyson. A typical use case is to test whether the record's id is set, or if we are working in the scope of a company.

Using the context:

 $('company', '=', Exal('context', \{\}).get('company', None))$ 

Limiting the target record to one which matches the current company is usual, here is how to do this.

Searcher

Function fields may be used in domains. That is the purpose of the searcher keyword argument in fields.Function. This argument refers to the name of a function (the searcher function), which transforms a domain clause using the function field in a database compatible clause.

For instance, let's assume that the model we are working on has a function field whose value is the first letter of a Char field. The searcher function will then look like this:

```
@classmethod
def search_my_function_field(cls, name, clause):
   return ('my_char_field', clause[1],
      clause[2][0] if len(clause[2]) else \langle '')
```
We are basically forwarding the clause from the function field to the actual char field. We convert the operator part of the clause to only use the first letter of the search value to match the function field definition.

# <span id="page-39-0"></span>Debugging Trytond

Tryton is a wonderful platform to work with, populated with equally wonderful modules. Unfortunately, even the most skilled programmers sometimes make mistakes, and then comes what developers do 90 % of their time: debugging.

This is what all debugging is about:

- Find what went wrong
- Understand why it went wrong

Once the source of the problem is pinpointed, you can correct it. Usually, correcting a bug without knowing how it appeared will prove useless in the long run, so one got to be able to discover the core of the problem.

Remember though, a not consistently reproductible bug is your worse nightmare. This category of bug requires some special treatment that will be detailed in a dedicated place. The following assumes that your are able to consistently and easily reproduce the problem.

# Tryton Configuration

The tryton server comes bundled with a few options to make the debugging easier. Every developement server should have the following setting enabled in their configuration file:

auto  $reload = True$ 

This makes the server reload itself every time one of its resources (python files, view files...) That allows you to modify your code to ease debugging with the client running, and restart the action that caused the problem to either obtain more data on the problem, or to check if a modification you made changes something.

Tip: Keep in mind though that the modifications that require creating new records in the database to be effective still require a database upgrade. That includes adding new fields, creating new records in xml (views / actions...).

#### Usage of print

The most basic debugging method with python is printing. It is particularly efficient with the server properly configured as described in the previous section.

Of course, printing needs to be intelligent to be effective. Usually, you will want to do the following:

- Find a context in which the bug arises. This is particularly important when the method in which the bug occurs is often used. For instance, when calling a method on a list of ids, you need to detect which instance made the method crash. This can easily be achieved by printing the method arguments at the top of the call / the iteration values at the start of a loop. Another option would be a try / except around the bad line.
- Once you can design a test that you are confident allows you to detect the problem's context, you can exhaustively use print to get all the context information you need to understand what happens.

#### Server Logging

Use python's logging module to write down useful data for debugging. If you use the 'DEBUG' loglevel, it will not appear anywhere. It is interesting to use it in tricky places of the code in which for instance not all cases can be properly tested.

Currently, the tryton server does not allow easy configuration of the output log level. To achieve this, you need to edit trytond/server.py and replace occurences of logging.WARNING with logging.DEBUG in TrytonServer.\_\_init\_\_

# Client Logging

The tryton gtk client provides useful fonctionnalities for debugging: debug mode and verbose mode. Those are arguments on the command line of the tryton gtk client:

#### tryton -d -v

The debug mode force the client to fetch the definition of each view you want to display, every time you want to display it, from the server. That includes fields definition and xml structure. Useful when your problem is a field dependency in on change( $\text{with}$ ) / depends. Just change your source, reload the view (close the current tab and reopen it), and it will be up to date.

The verbose mode is more useful from a debugging point of view.

Every action in the client triggers one / multiple server requests. For instance, opening a view requires the client to fetch the view definition, the access right data, the records data, etc. Once you nailed down the action in the client that triggers the problem, it may trigger tens of requests to the server, and you got to know which one of those caused the crash. Enabling the verbose mode will make every request from the client to the server displayed in the server log this way:

INFO:tryton.rpc:model.model\_name.method\_name(\_, \_, arg1, arg2, ..., context) DEBUG:tryton.rpc:something

The first arguments of the method call are json-rpc (xml-rpc is similar) specific parameters like the session token. The answer is the json encoded method result

Using this properly allows you to know precisely what the server was asked to do, which is a step toward resolution.

#### Pdb

[Pdb](http://docs.python.org/2/library/pdb.html) is the Python Debugger. It may be useful in particularly complex cases, or when debugging the client itself. It basically provides you a way to place breakpoints in your code (which is particularly good combined with the server auto-reloading feature).

Once your running application arrives at the line at which you set the breakpoint, it stops, and give you the possibility to explore the current state. It features stack exploration (goin up / down), symbol evaluation, step by step execution... A good use case is once you know precisely where is the problem, but you cannot figure out exactly what is going on.

It is no the prefered way to debug as it is some sort of overkill, but definitely useful in some situations.

Note that for vim users, there exists a python vim binding named [Vimpdb](https://github.com/gotcha/vimpdb) which allows to use vim as an interface for pdb, which allows for a better view of the surrounding code.

# Setup trytond for debugging

There are some traces that are very useful to set up in the server in order to check for the usual suspects.

#### Debug those annoying Error 500

In the trytond/protocols/jsonrpc.py file, in SimpleJSONRPCDispatcher. marshaled dispatch, you should enclose the

```
return json.dumps(response, cls=JSONEncoder)
```
statement in a try  $/$  except  $+$  traceback  $+$  raise to know what really failed when you got an error 500 client side.

#### Know where functional errors where thrown

Add those lines at the start of the raise user error method of the WarningErrorMixin class of the trytond/error.py:

import traceback traceback.print\_stack()

That will make it so that everytime a user error is thrown somewhere in the server, the server log will print the current stack before displaying the error to the user.

Debug Functional Errors

Write

print cls. \_\_\_ name\_\_\_, field\_name, value

in ModelStorage. validate.required test (modelstorage.py). This will give you some info in case of "The field ... is required"

Write

print cls. \_\_\_ name\_\_\_, field\_name, value, test

in ModelStorage. validate at the cls.raise user error('selection validation record') line. That way you will know why "The value ... is not in the selection"

#### How to deal with non-reproductible errors / client errors

Those are the worst thing you can encounter. The solution for debugging them is the same: consider you got only one go:

- When the error occurs server-side and is not reproductible, the only thing you can do is make it so that you get the maximum information out of it the few times it occurs.
- The client does not have the nice autoreload feature of the server (it is only possible in the server as it runs separate threads). So everytime you change the code, you need to fully restart it. The bottom line is the same: you got to make those runs worth it.

So basically, use logging extensively. Logging is nice because you can just go on something else, until the error occurs. Once it does occur, you should be able to get relevant information about the error context, which hopefully will make it possible to pinpoint it and understand how to reproduce it.

Another option is to use [Pdb'](http://docs.python.org/2/library/pdb.html)s [post-mortem](http://docs.python.org/2/library/pdb.html#pdb.post_mortem) debug mode. This allows you to try / except your error, then trigger [Pdb](http://docs.python.org/2/library/pdb.html) in the except block. Doing so will make python enter debugging mode in the context of the error when it occurs.

Usual errors and how to debug them

<span id="page-42-0"></span>How to write unit tests

TODO: Elaborate

# <span id="page-42-1"></span>Security Guidelines

#### Writing SQL ?

- Why not to do it
- Using python-sql

#### API Reference:

TODO:Full API Reference generated by Udo

# CHAPTER  $4$

Indices and tables

- <span id="page-44-0"></span>• genindex
- $\bullet\,$  modindex
- search